**Nebraska Student and Staff Record System <http://www.education.ne.gov/nssrs>**

# **Steps to Processing NSSRS Files**

**Version 5.0 – December 21, 2015**

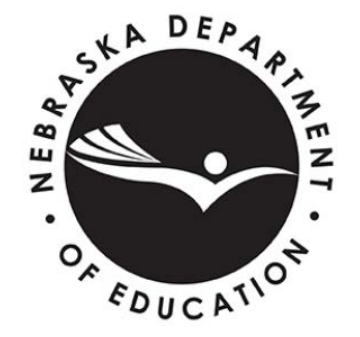

Nebraska Department of Education 301 Centennial Mall South PO Box 94987 Lincoln, NE 68509-4987 888-285-0556 402-471-3151 nde.helpdesk@nebraska.gov

# **Table of Contents**

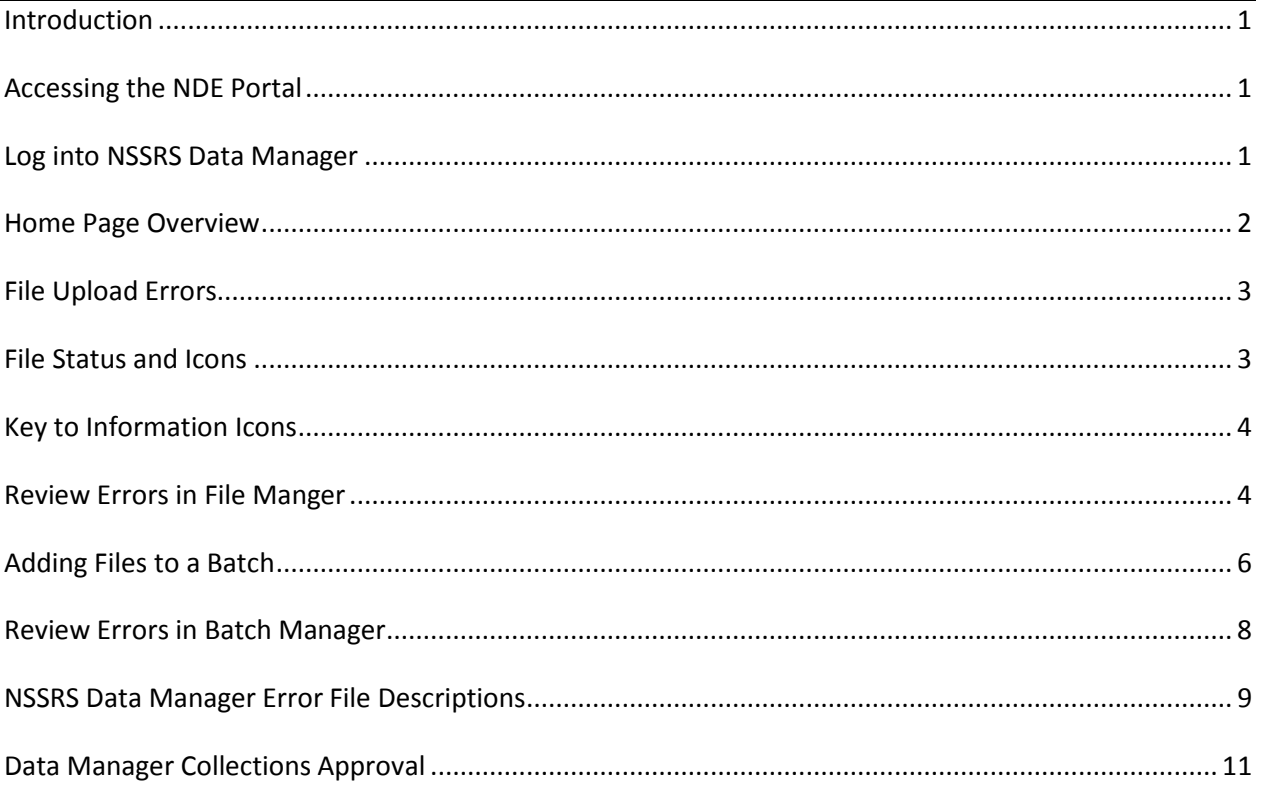

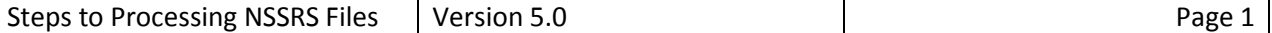

#### **Introduction**

Extract the appropriate template-formatted file from your Student Information System (SIS) or the NSSRS Desktop Database (Assessment Fact, School Enrollment, Special Education Snapshot, Student, Student Grades, Student Snapshot, Student Summary Attendance, Post School Survey, Programs Fact and Title I Programs) for uploading into NSSRS Data Manager.

#### **File Naming Conventions**

##-####\_assessment\_fact\_YYYYMMDDHHMM.xxx ##-####\_school\_enroll\_YYYYMMDDHHMM.xxx ##-####\_special\_ed\_snap\_YYYYMMDDHHMM.xxx ##-####\_student\_YYYYMMDDHHMM.xxx ##-####\_stud\_grades\_YYYYMMDDHHMM.xxx ##-####\_stud\_snapshot\_YYYYMMDDHHMM.xxx ##-####\_stud\_att\_sum\_YYYYMMDDHHMM.xxx ##-####\_post\_school\_survey\_YYYYMMDDHHMM.xxx ##-####\_programs\_fact\_YYYYMMDDHHMM.xxx ##-####\_title1\_programs\_YYYYMMDDHHMM.xxx

#### **Where:**

##-#### is the NDE-assigned District Code

YYYYMMDD is a date and time stamp

.xxx is one of the following

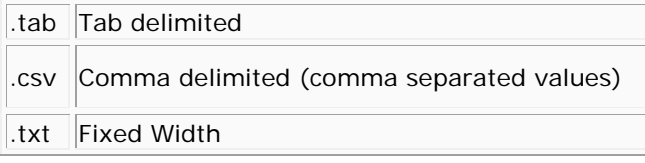

File names are not case sensitive

#### **Accessing the NDE Portal**

ome Data GMS Student & My Forms Viewer Help

In your web browser type in the following address: [http://portal.education.ne.gov](http://portal.education.ne.gov/)

#### **Log into NSSRS Data Manager using the NDE Portal**

NSSRS Data Manager is found under the **Student & Staff (NSSRS)** tab in the NDE Portal. An activation code is needed to be able to access the NSSRS Data Manager system. Activation codes are available from your District Administrator. They are found on his/her portal account under the **District Admin** tab.

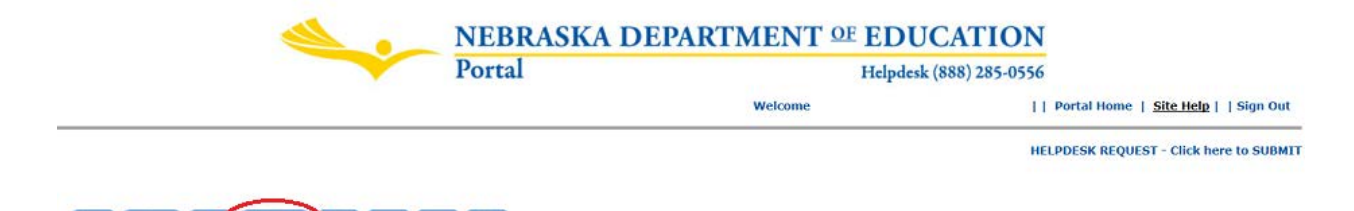

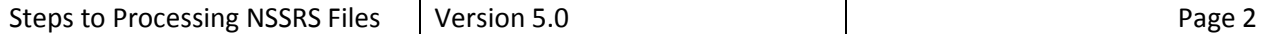

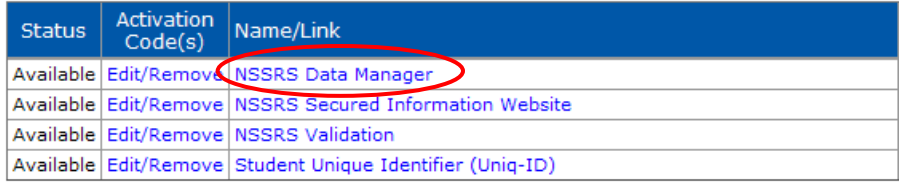

#### **Home Page Overview**

- 1. "Home" page in Data Manager shows open collections at this time.
- 2. Click on the Date Submission menu (2a), next click on the Upload Files (2b) from the dropdown menu.

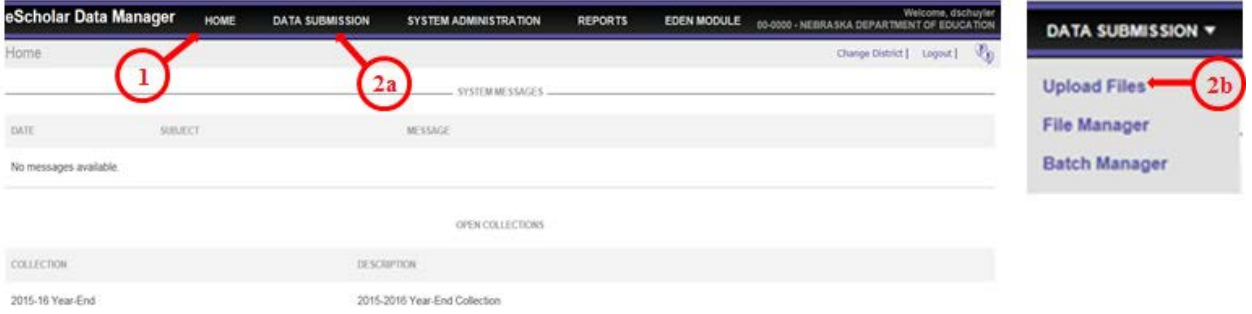

- 3. Select the Data Collection from the drop-down menu. \***Note:** there may be more than one Data Collection open at a time. Make sure you are selecting the correct collection you wish to upload to.
- 4. Click on the "Choose File" button to locate and select the file on your computer/network you wish to upload.
- 5. Indicate if your file/files contain headers by checking the box to the right of the "Choose File". **\*\*WARNING\*\* - if you click on the box to the right indicating your file has headers and it does not, the file will upload, but will not include the first record.**
- 6. Once you have selected all the files you wish to upload click on the "Upload" button found at the bottom of the page.

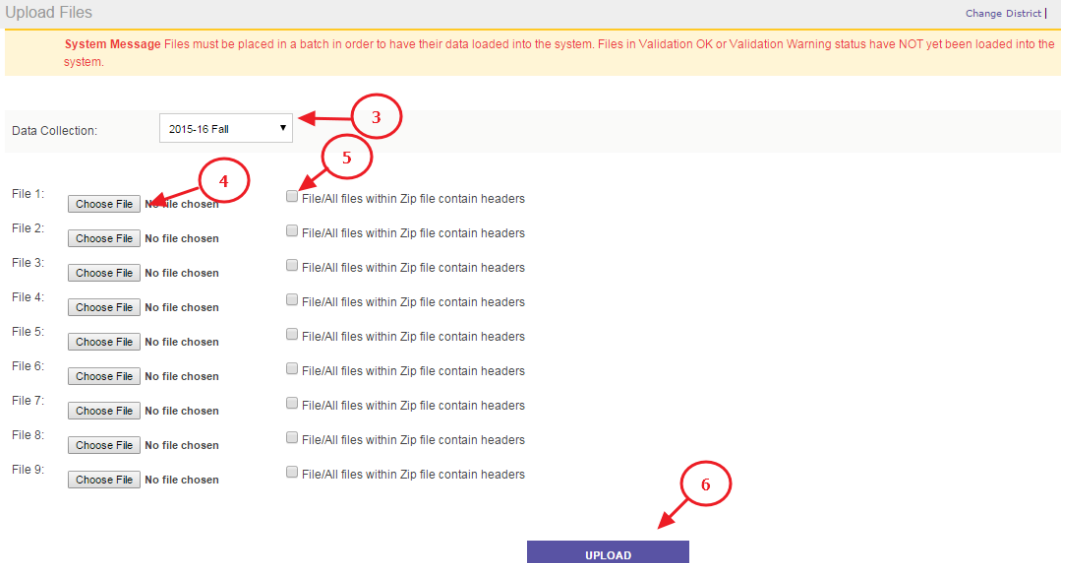

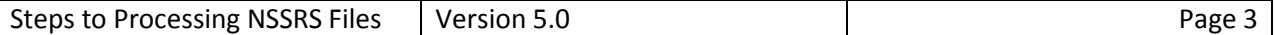

#### **File Upload Errors**

Below is what you will see if your "File Upload" fails. In this example check your file name and upload again.

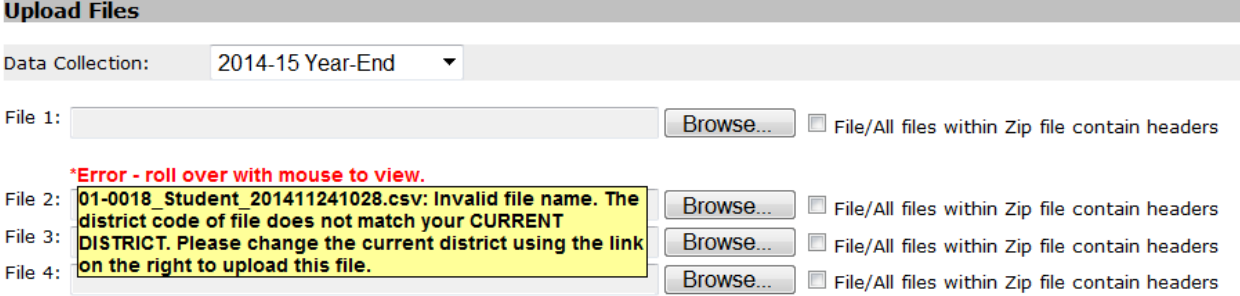

#### **File Status and Icons**

- 1. In File Manager the file list appears with the "Status" of the file(s) that process. You will want to click on the Filter button to refresh the file status. The filter icon can be clicked onto several times until the status changes to "Validation Ok" or "Validation Failed". See the table on page 4 for the "Key to Information Icons.
- 2. There can be more than one page to a file list. To navigate between the pages use the First, Prev, Next and Last buttons.

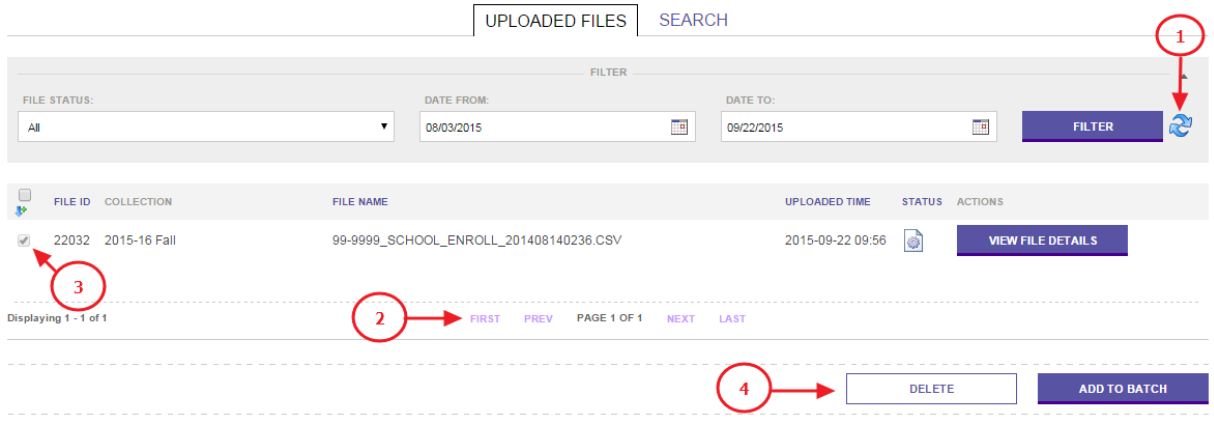

- 3. You can delete files you do not want included in the File Manager list by putting a check in the box to the left of the file you want to delete.
- 4. Then click on the "Delete" button at the bottom of the screen.
- 5. On the next screen you will be asked to confirm you want the file deleted. Make sure to click "Delete" again.

**NOTE:** If there was a file that did not upload to File Manager due to errors you can delete it. By deleting it you can upload the same file after correcting the errors without having to rename the file.

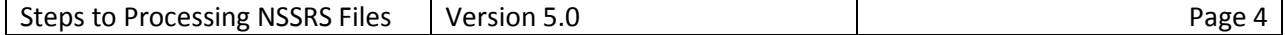

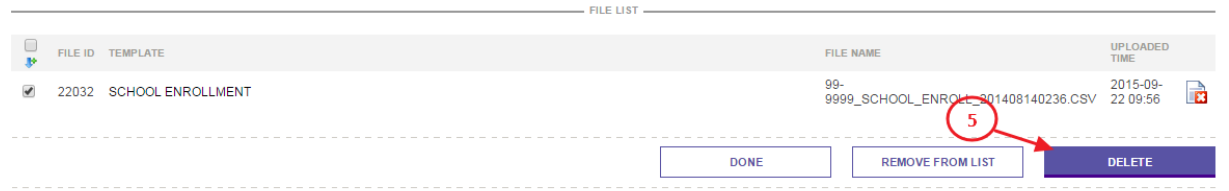

# **Key to Information Icons**

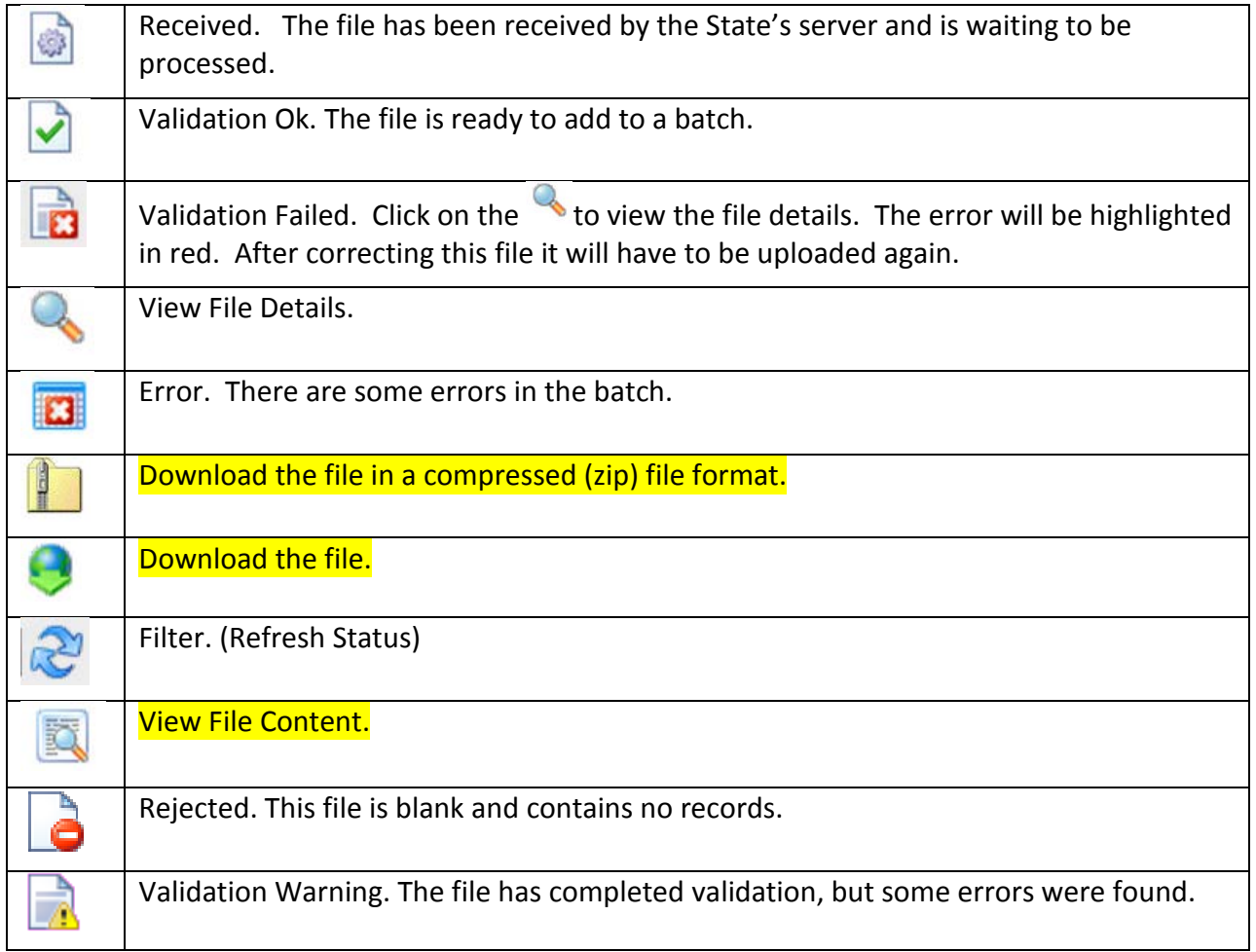

## **Review Errors in File Manager:**

1. Click on the "View Errors" button in the Actions column to view the error(s).

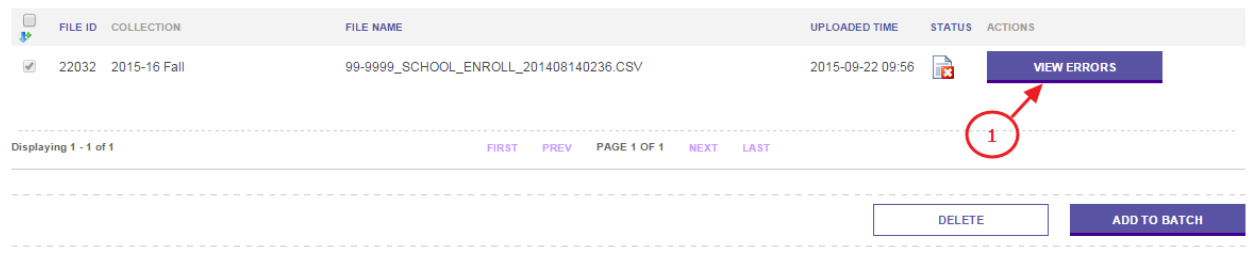

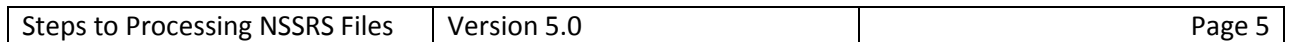

# 2. Click on the "View Error File" button for the error.zip file.<br>  $\frac{100 \text{ J} \cdot \text{M} \cdot \text{D} \cdot \text{M}}{25 \text{ J} \cdot \text{M} \cdot \text{M} \cdot \text{M} \cdot \text{M} \cdot \text{M} \cdot \text{M} \cdot \text{M} \cdot \text{M} \cdot \text{M} \cdot \text{M} \cdot \text{M} \cdot \text{M} \cdot \text{M} \cdot \text{M} \cdot \text{M} \cdot \text{M} \cdot$

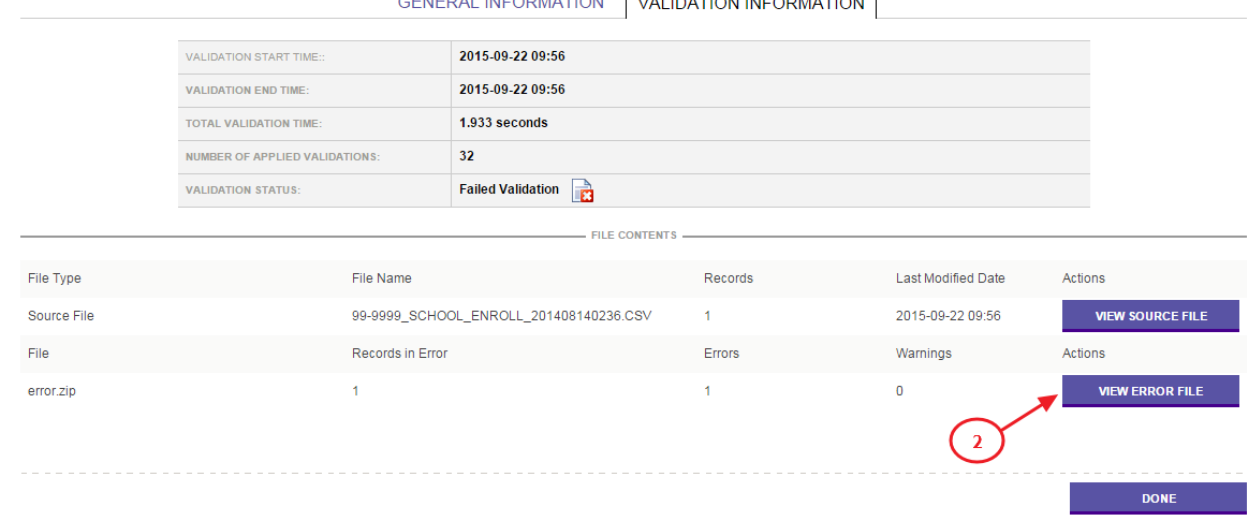

#### **File Preview**

Note: For performance reasons, only the first 100 rows of a file is displayed. To view the entire contents of larger files, you must download the file.

TIP - If a record appears in the error file below but no field is highlighted in red, it is likely that the record failed validation due to a template field that is not accounted for in the delimited source file. Please ch

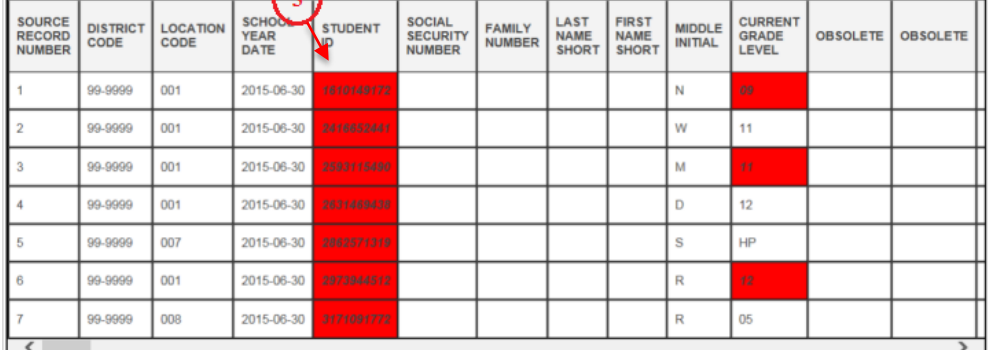

3. The fields that are highlighted in red are the records that need to be corrected. You can hover your mouse pointer over the red field to view the error message.

**NOTE:** Errors will need to be corrected in your source data (SIS) and the file uploaded again.

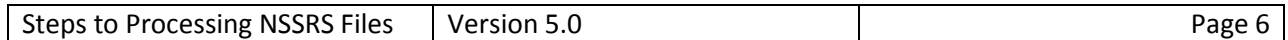

#### **Adding Files to A Batch**

- 1. Click in the box of the individual files you'd like to select or click in the box next to the  $\mathbb{P}^*$ to select all Validated files. Only files with status of "Validation Ok" and "Validation Warning" can be added to a batch. Clicking on the box again will deselect all selected files.
- 2. Once all the files are selected click on the "Add to Batch" button at the bottom left of page.

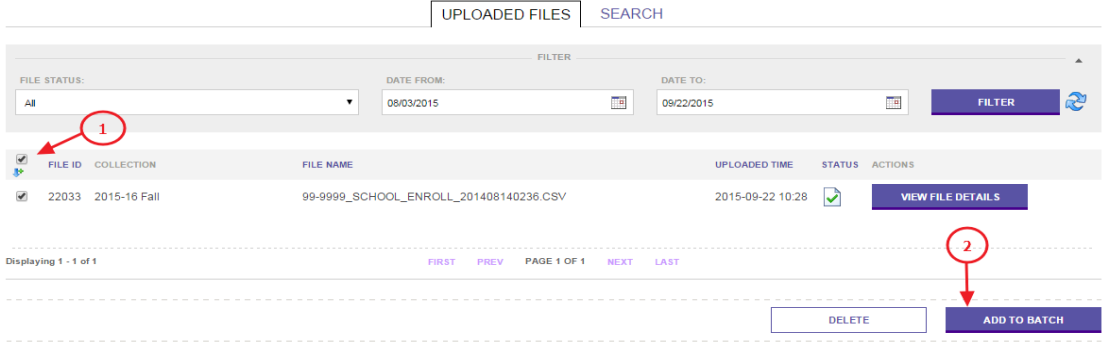

**Note:** If you select files from different pages in the file list you must click the "Add to Batch" button on each page.

3. Click "View Batch"

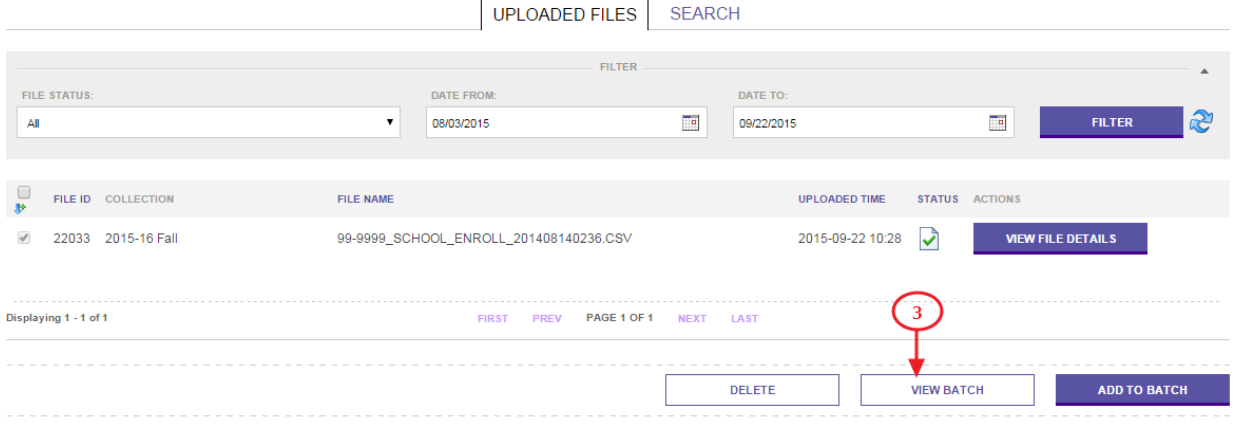

- 4. You can also remove a file from a batch. This only removes it from the batch; it remains in File Manager.
- 5. Add comments associated with this batch/file in the comments section (optional)
- 6. Click on the "Process Batch" button to send the files to the Batch Manager for processing.

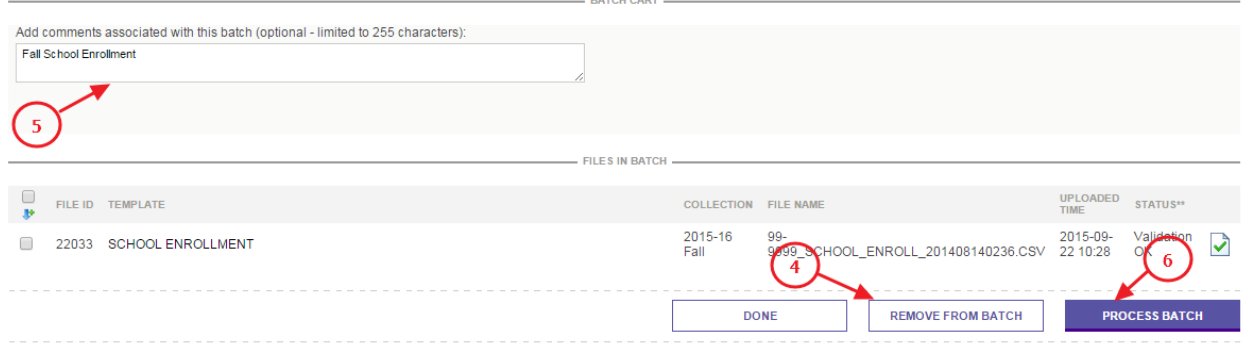

- 7. Click on the Filter  $\mathbb{R}^3$  button to refresh the status of the batch.
- 8. If the "Data Status" is Failed, Error or Warning, click on the "View Errors" button in the Actions column to view the batch details.
- 9. Then click on the "View Errors" button again to view the File details.
- 10. The file details page is organized into 3 tabs: General Information, Validation Information, and ETL Information.
	- a. The General Information tab contains information about the file and allows the user to download the source file clicking on the "View Source File" button.
	- b. The ETL information tab allows you to view the errors within the file.
	- c. The Validation Information tab shows the current validation status.

\*\*WARNING\*\* It is important to assess the number of records inserted and/or the number of records updated are the same quantity as you intended. This information is found under the ETL Information tab. If not, the file should be reviewed to determine the root cause for the failure to insert or update records.

It is possible to receive an indication that the batch is complete (with no errors), but records have not been added or inserted. This means the information in the file has not changed from the data previously uploaded and no changes were made.

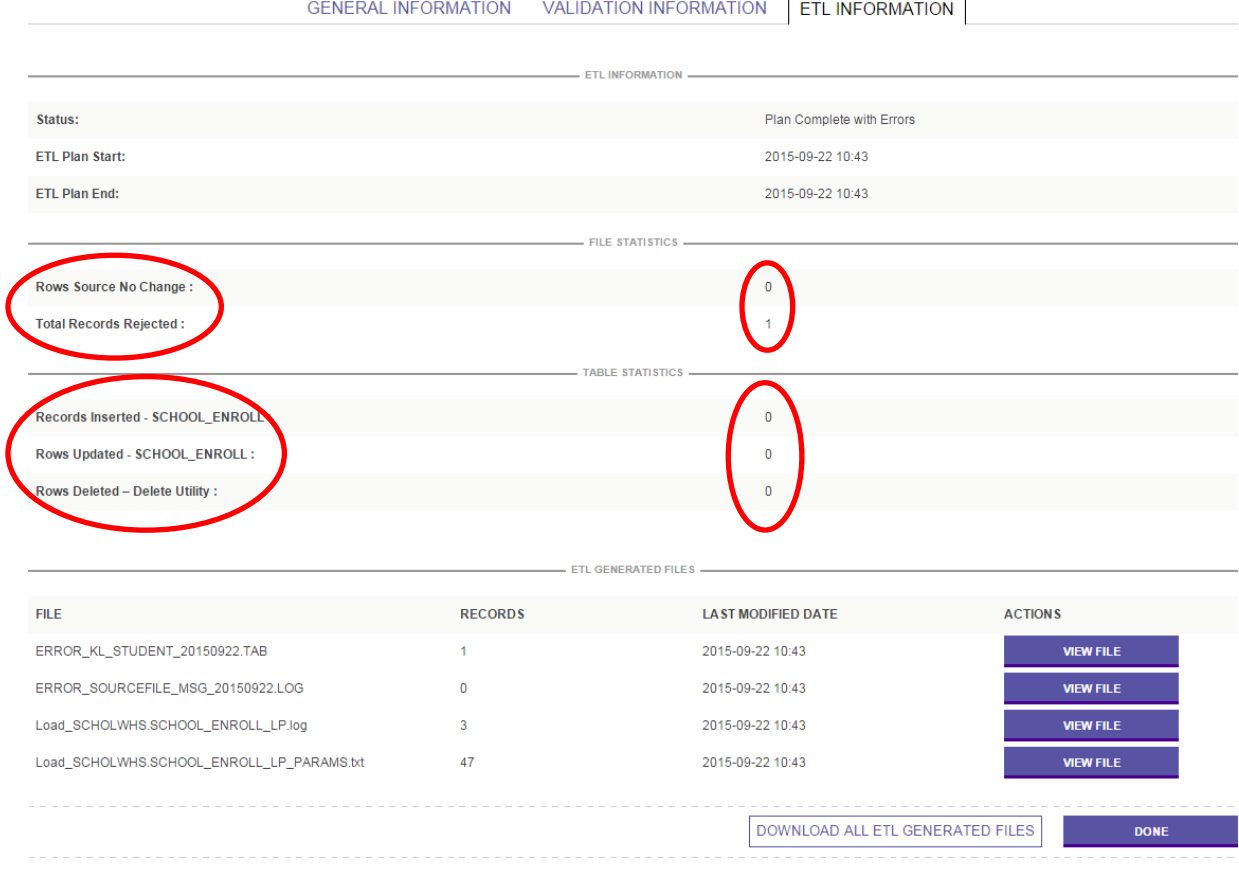

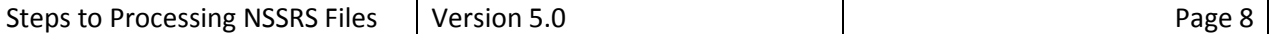

#### **Review Errors in Batch Manager**

- 1. Clicking on "View File" button will provide you information about the error, which records, etc. (See list of Error File Descriptions below).
	- a. To correct errors, your source data must be revised, and the records in error uploaded again.
	- b. For Warning Files, you may or may not need to revise your source data and upload again.
	- c. The error is identified by a capital X (Error\_Valid\_Values), capital E (Alert\_Valid\_Values).

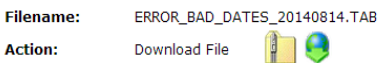

**File Preview** 

Note: For performance reasons, only the first 100 rows of a file is displayed. To view the entire contents of larger files, you must download the file.

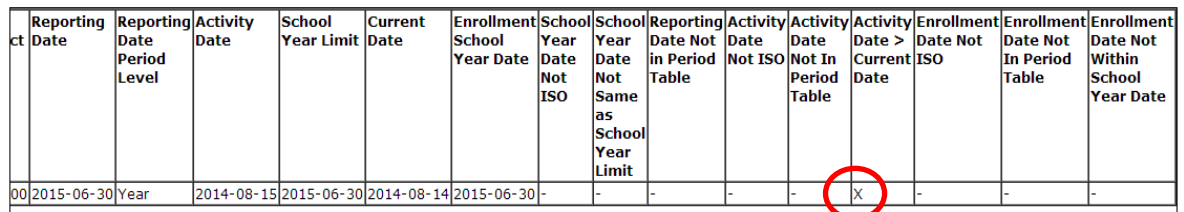

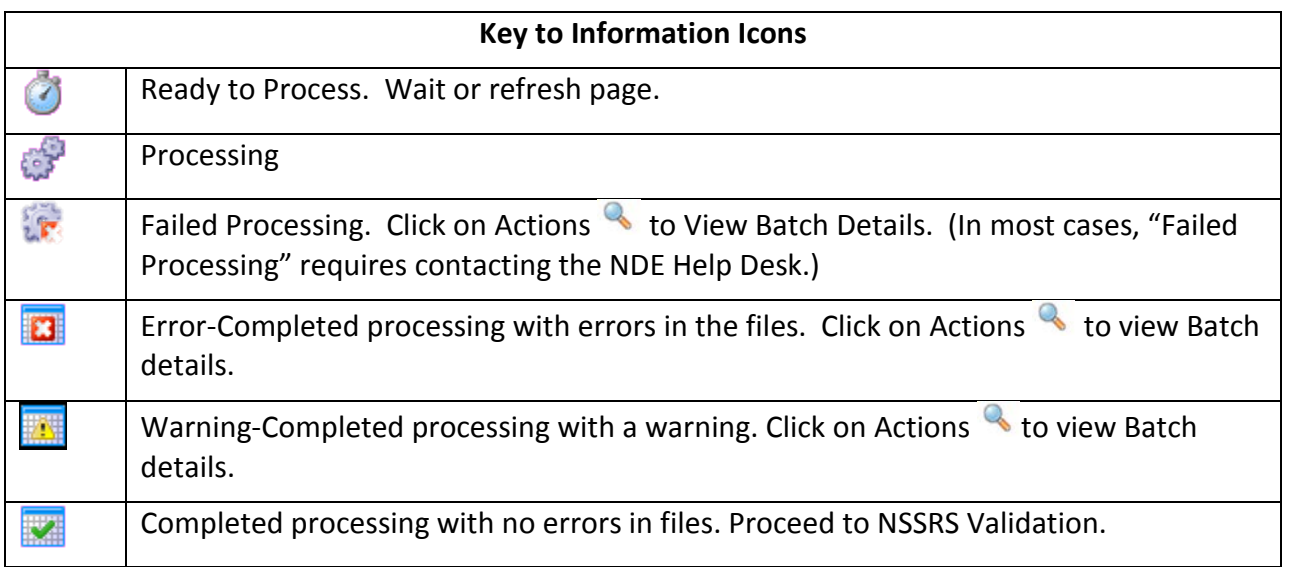

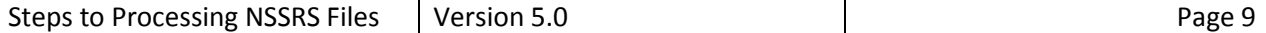

#### **NSSRS Data Manager Error File Descriptions**

When NSSRS Data Manager encounters data errors while processing batches it will:

- 1. Create error files.
- 2. Name the error files based on the error encountered, and
- 3. Place the source records with that error in the corresponding error file.

The table below lists common error files, the error encountered and possible causes.

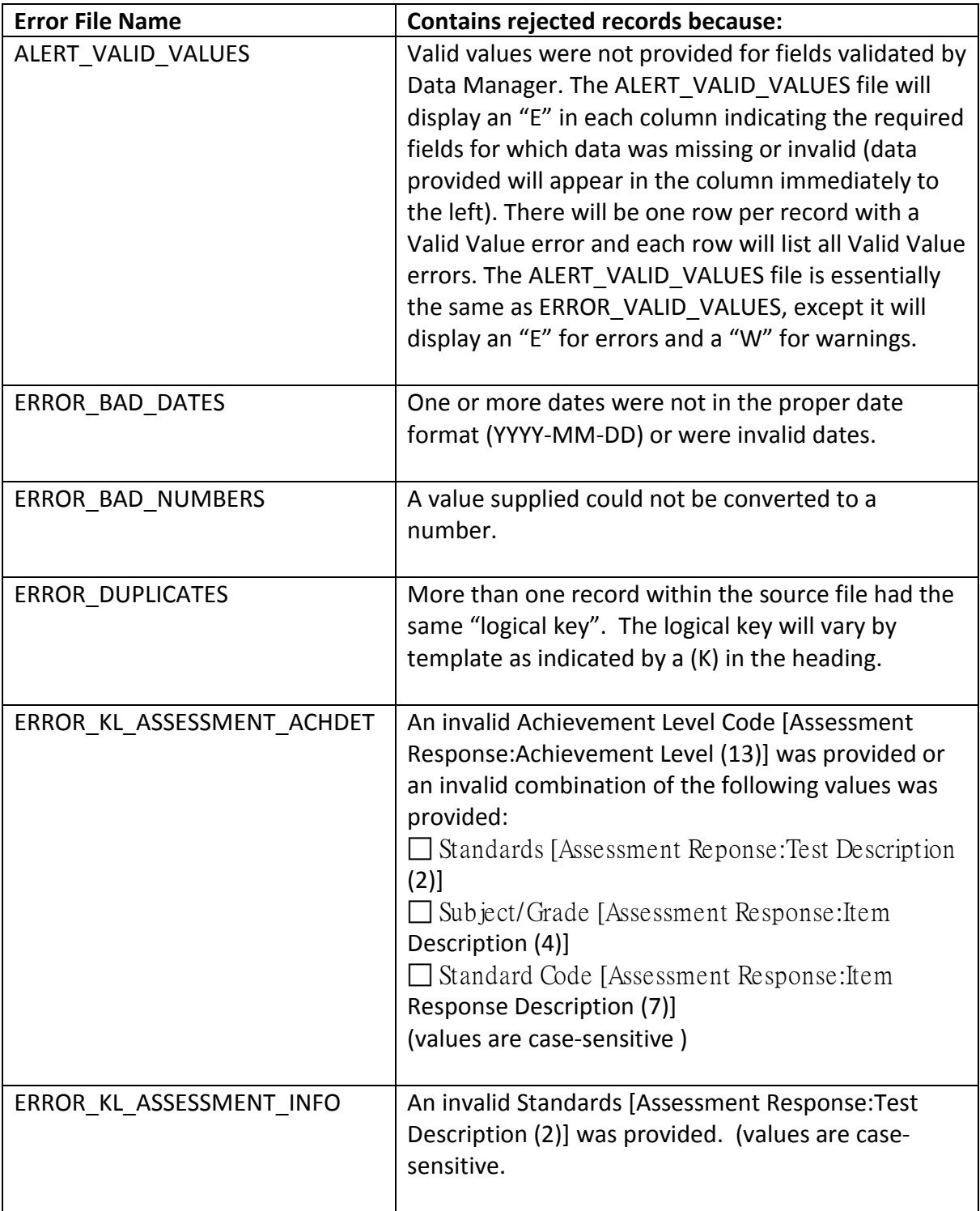

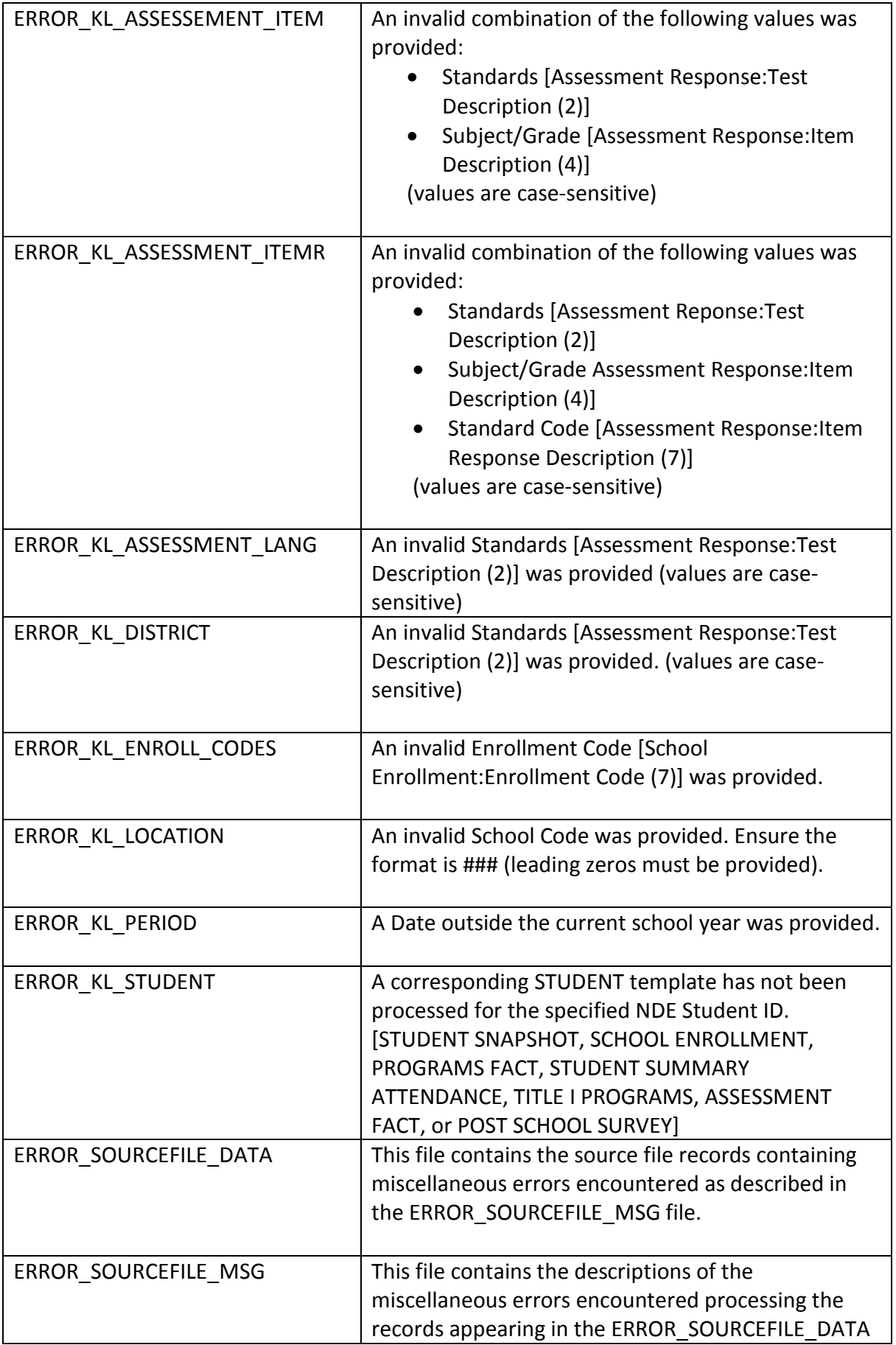

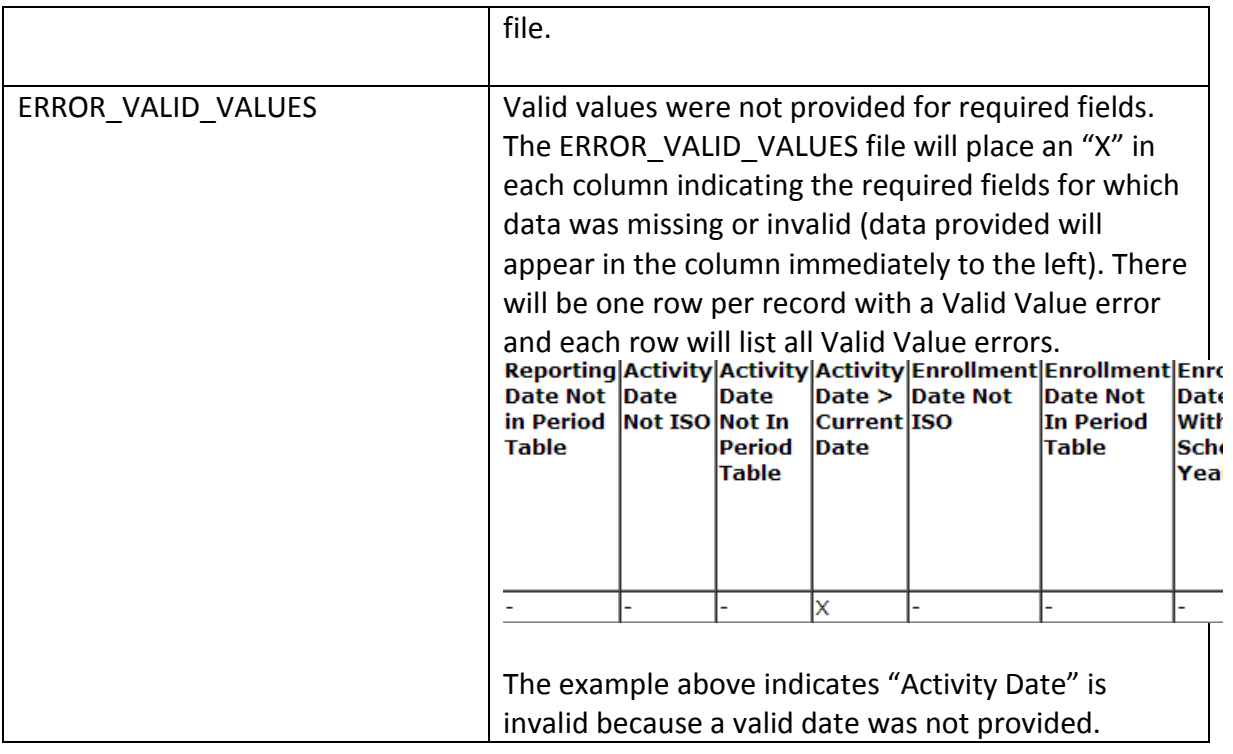

Filenames that begin with 'ERROR\_KL\_' can be translated as an 'ERROR on a Key Lookup of the X provided' where X is what appears at the end of the filename. For example,

'ERROR\_KL\_DISTRICT' indicates an 'Error on a Key Lookup of the District Code provided. When Batches are Complete (with no errors and the proper number of records inserted and/or updated), proceed to NSSRS VALIDATION to Review Validation and Verification Reports.

### **Data Manager Collections Approval**

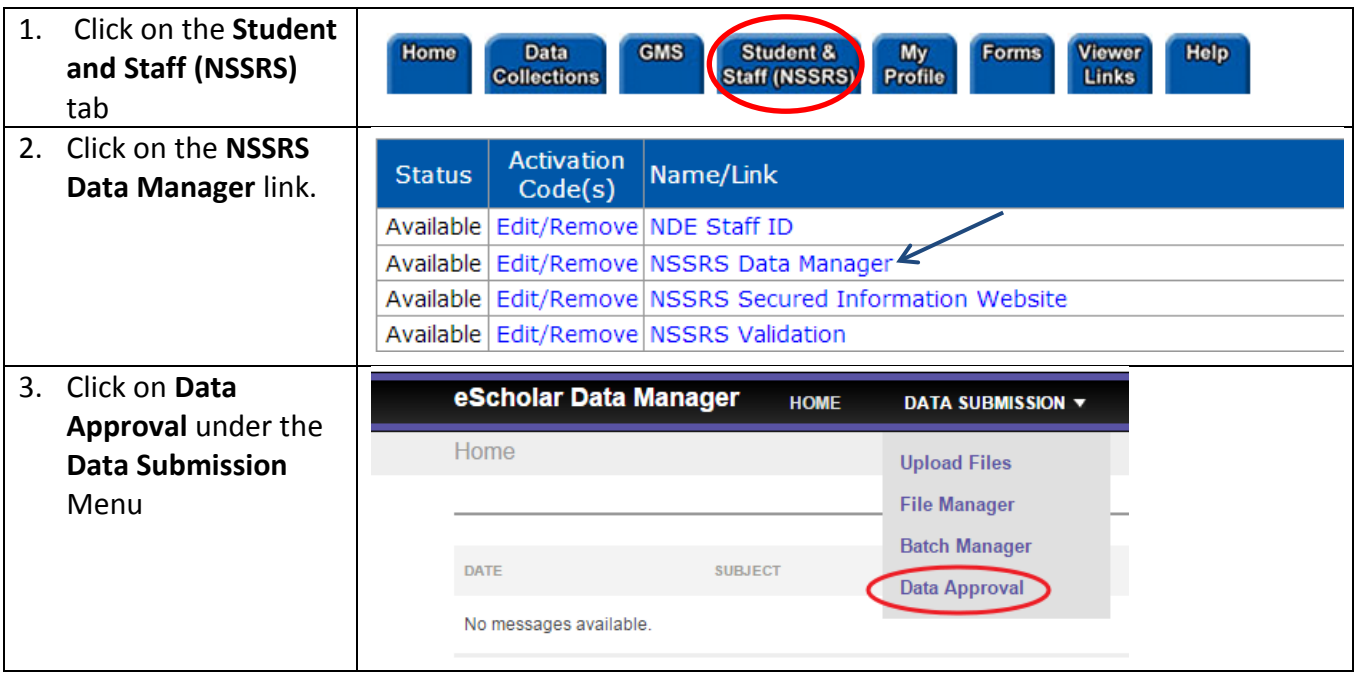

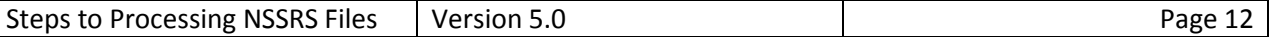

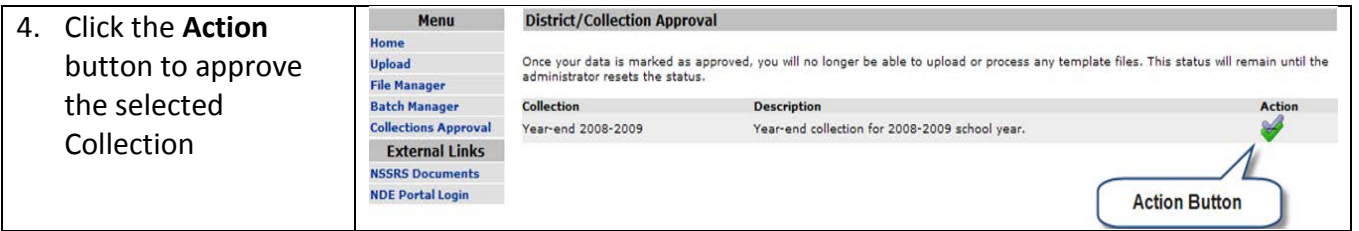